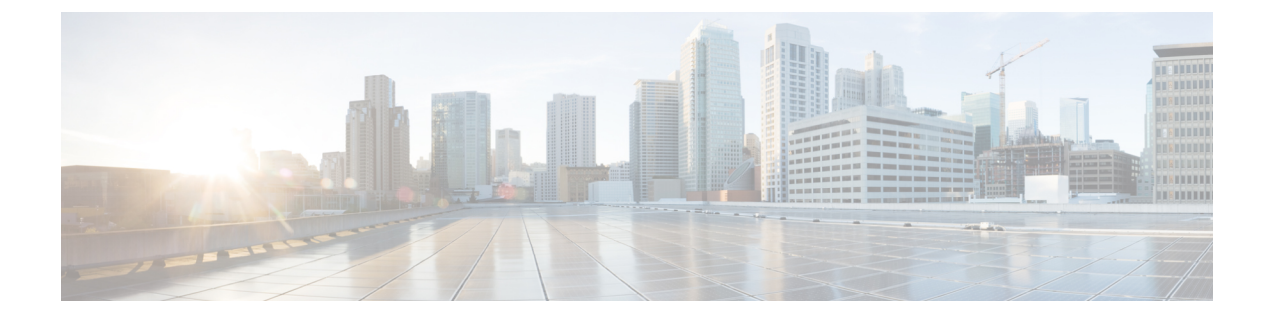

# **SaaS** アクセス コントロール

この章で説明する内容は、次のとおりです。

- SaaS アクセス コントロールの概要 (1ページ)
- ID プロバイダとしてのアプライアンスの設定 (2 ページ)
- SaaS アクセス コントロールと複数のアプライアンスの使用 (5 ページ)
- SaaS アプリケーション認証ポリシーの作成 (5 ページ)
- シングル サイン オン URL へのエンドユーザー アクセスの設定 (8 ページ)

### **SaaS** アクセス コントロールの概要

Webセキュリティアプライアンスは、セキュリティアサーションマークアップ言語 (SAML) を使用して、SaaS アプリケーションへのアクセスを許可します。SAML バージョン 2.0 に厳密 に準拠している SaaS アプリケーションで動作します。

Cisco SaaS アクセス コントロールによって、以下のことが可能になります。

- SaaS アプリケーションにアクセスできるユーザーおよび場所を制御する。
- ユーザーが組織を退職した時点で、すべての SaaS アプリケーションへのアクセスをただ ちに無効にする。
- ユーザーに SaaS ユーザー クレデンシャルの入力を求めるフィッシング攻撃のリスクを軽 減する。
- ユーザーを透過的にサインインさせるか(シングル サイン オン機能)、ユーザーに認証 ユーザー名とパスフレーズの入力を求めるかを選択する。

SaaS アクセスコントロールは、Web セキュリティアプライアンス がサポートしている認証メ カニズムを必要とする SaaS アプリケーションでのみ動作します。現在、Web プロキシは 「PasswordProtectedTransport」認証メカニズムを使用しています。

SaaS アクセスコントロールをイネーブルにするには、Web セキュリティアプライアンス と SaaS アプリケーションの両方の設定を行う必要があります。

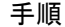

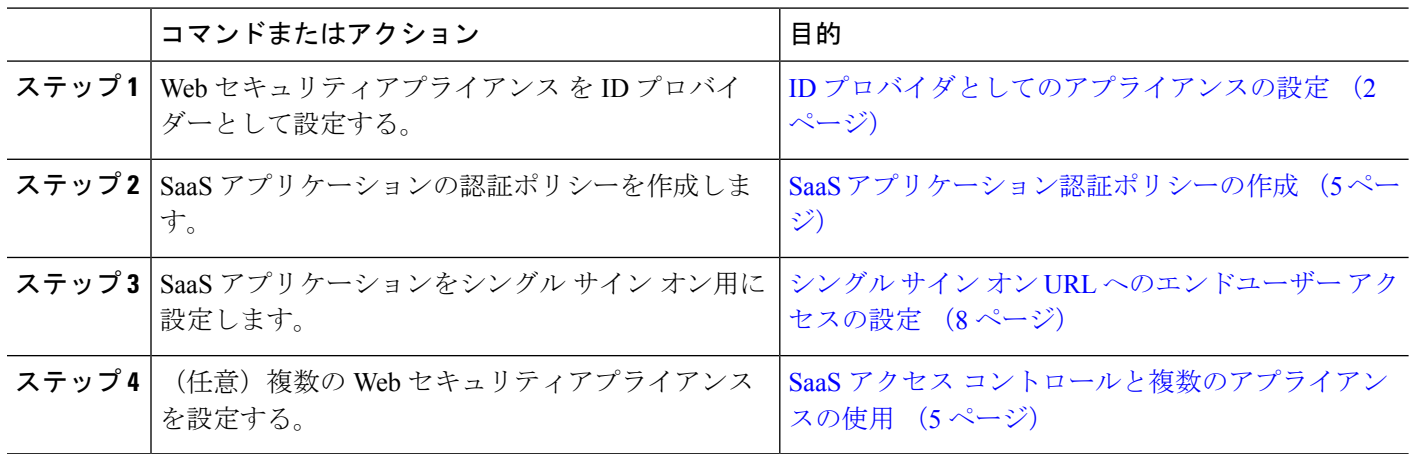

## **ID** プロバイダとしてのアプライアンスの設定

Web セキュリティアプライアンス を ID プロバイダーとして設定する場合、定義する設定は通 信するすべての SaaS アプリケーションに適用されます。Web セキュリティアプライアンス は、作成する各 SAML アサーションに署名するために証明書とキーを使用します。

#### 始める前に

- (任意) SAMLアサーションに署名するための証明書 (PEM形式) とキーを検索します。
- 各 SaaS アプリケーションに証明書をアップロードします。
- ステップ1 [ネットワーク (Network) ] > [SaaS の ID プロバイダ (Identity Provider for SaaS) 1を選択します。
- ステップ **2** [設定の編集(Edit Settings)] をクリックします。
- ステップ **3** [SaaS シングルサインオンサービスを有効にする(Enable SaaS Single Sign-on Service)] をオンにします。
- ステップ4「アイデンティティ プロバイダのドメイン名 (Identity Provider Domain Name) ] フィールドに仮想ドメイン 名を入力します。
- ステップ5 [アイデンティティ プロバイダのエンティティ ID (Identity Provider Entity ID)] フィールドに、一意のテキ スト識別子を入力します(URI 形式の文字列を推奨)。
- ステップ **6** 証明書とキーをアップロードまたは生成します。

Ι

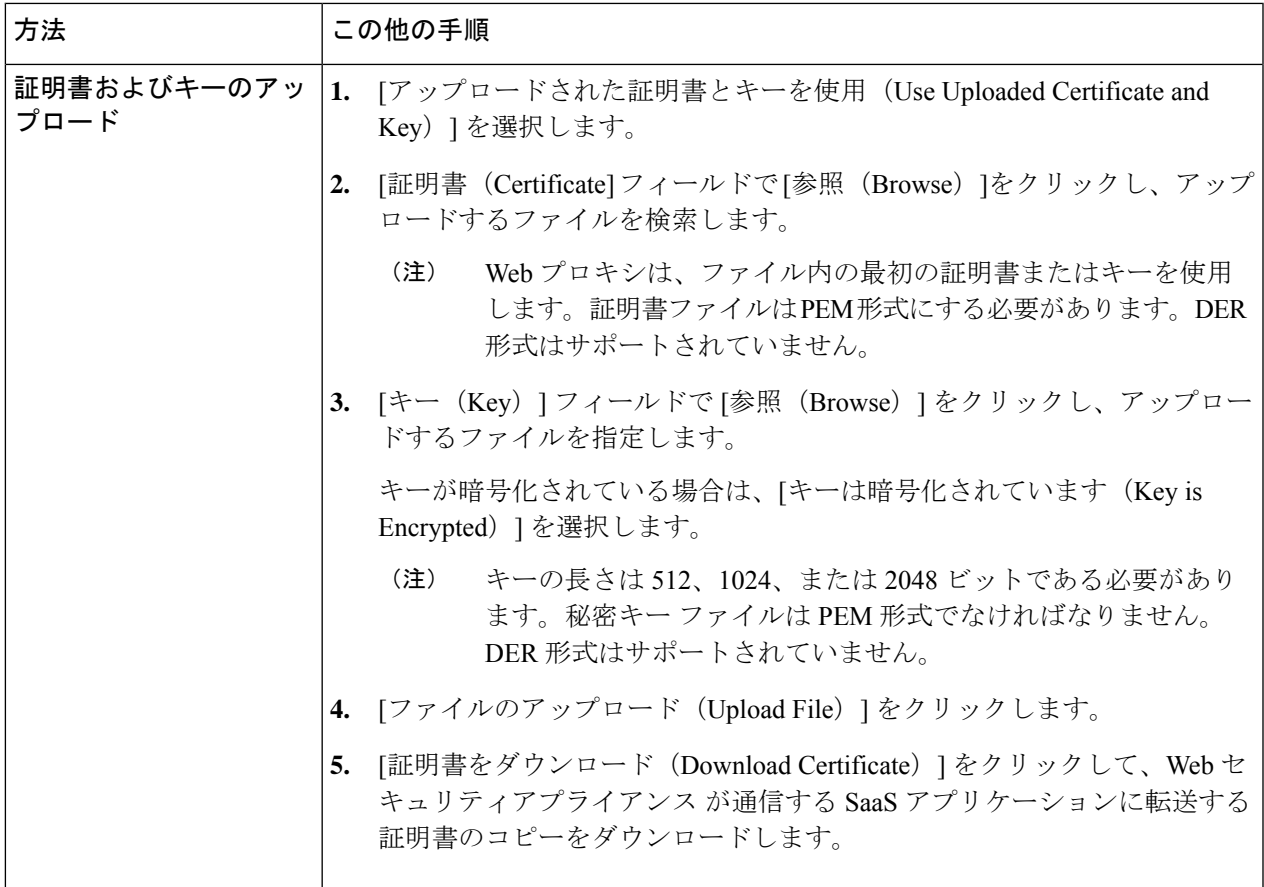

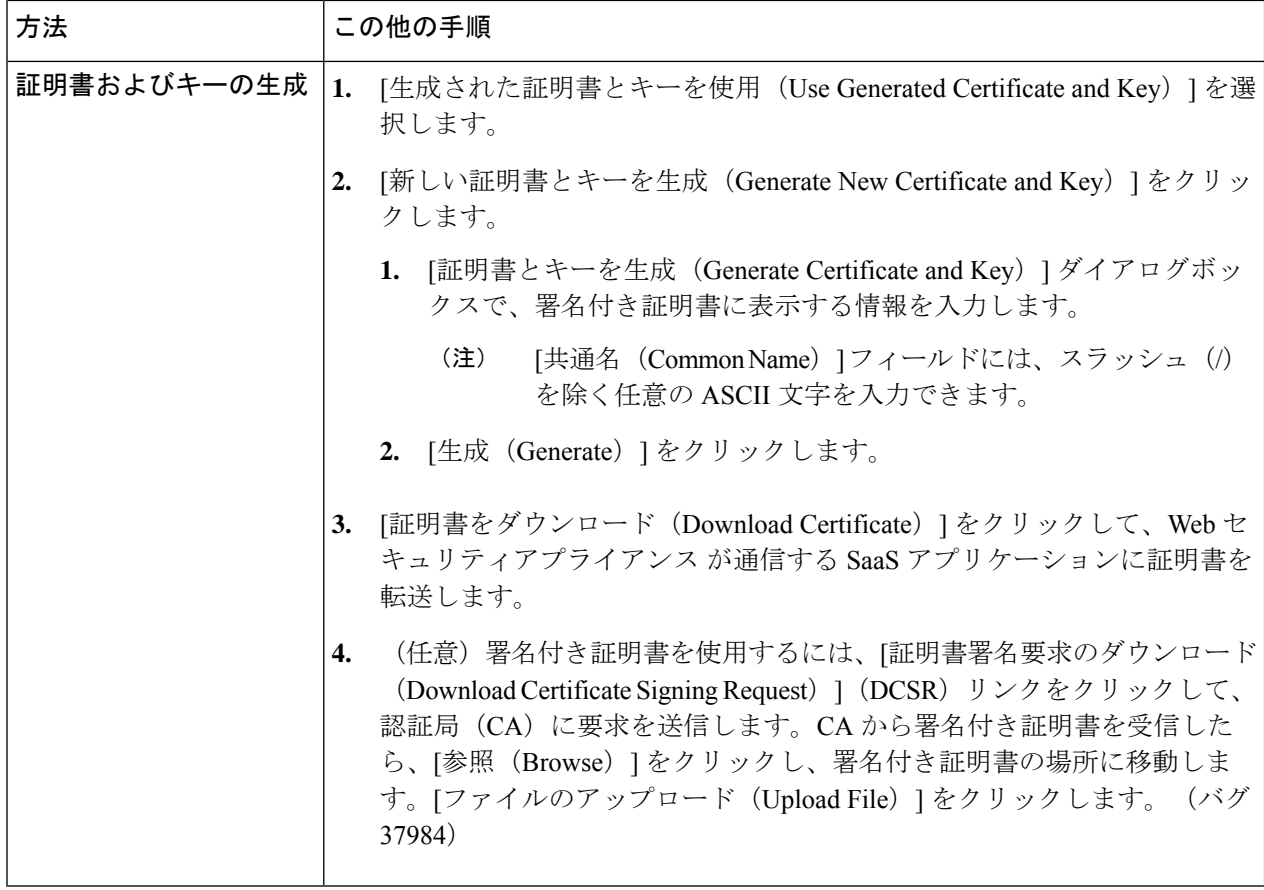

- アップロードされた証明書とキーのペアと、生成された証明書とキーのペアの両方がアプライア ンスにある場合、アプライアンスは、[署名証明書(SigningCertificate)]セクションで現在選択さ れている証明書とキーのペアのみを使用します。 (注)
- ステップ7 アプライアンスをIDプロバイダとして設定する場合は、設定を書き留めておきます。これらの設定の一部 は、SaaS アプリケーションをシングル サイン オン用に設定する際に使用する必要があります。
- ステップ **8** 変更を送信して確定します([送信(Submit)] と [変更を確定(Commit Changes)])。

### 次のタスク

SAML アサーションの署名に使用する証明書とキーを指定したら、各 SaaS アプリケーション に証明書をアップロードします。

### 関連項目

• シングル サイン オン URL へのエンドユーザー アクセスの設定 (8 ページ)

# **SaaS** アクセス コントロールと複数のアプライアンスの 使用

### 始める前に

ID プロバイダとしてのアプライアンスの設定 (2 ページ)

- ステップ **1** 各 Web セキュリティアプライアンス に対して同じ ID プロバイダーのドメイン名を設定します。
- ステップ **2** 各 Web セキュリティアプライアンス に対して同じ ID プロバイダーのエンティティ ID を設定します。
- ステップ3 [ネットワーク (Network) ]>[SaaS の ID プロバイダ (Identity Provider for SaaS) ] ページで、各アプライア ンスに同じ証明書と秘密キーをアップロードします。
- ステップ **4** 設定する各 SaaS アプリケーションにこの証明書をアップロードします。

### **SaaS** アプリケーション認証ポリシーの作成

### 始める前に

- 関連付けられた ID を作成します。
- ID プロバイダを設定します(ID プロバイダとしてのアプライアンスの設定 (2 ページ) を参照)。
- ID プロバイダの署名証明書とキーを入力します([ネットワーク(Network)] > [SaaS の ID プロバイダ (Identity Provider for SaaS) 1> [設定の有効化と編集 (Enable and Edit Settings) 1)
- 認証レルムを作成します[。認証レルム](wsa-userguide-12-7_chapter6.pdf#nameddest=unique_29)

ステップ1 [Web セキュリティマネージャ (Web Security Manager) ]>[SaaS ポリシー (SaaS Policies) 1を選択します。

- ステップ **2** [アプリケーションの追加(Add Application)] をクリックします。
- ステップ **3** 以下の設定項目を設定します。

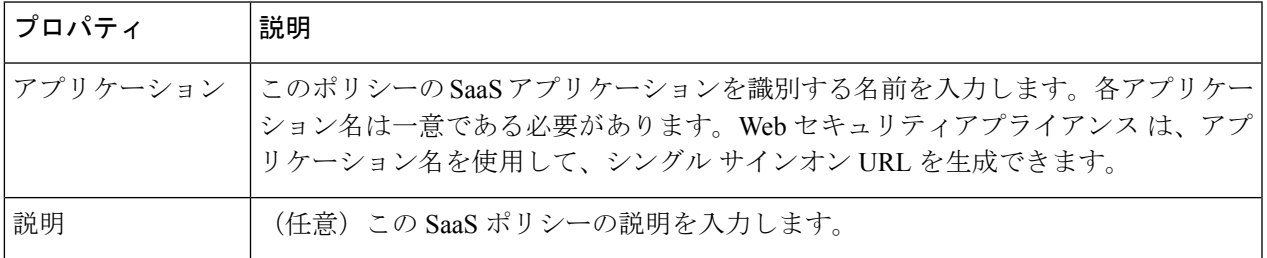

I

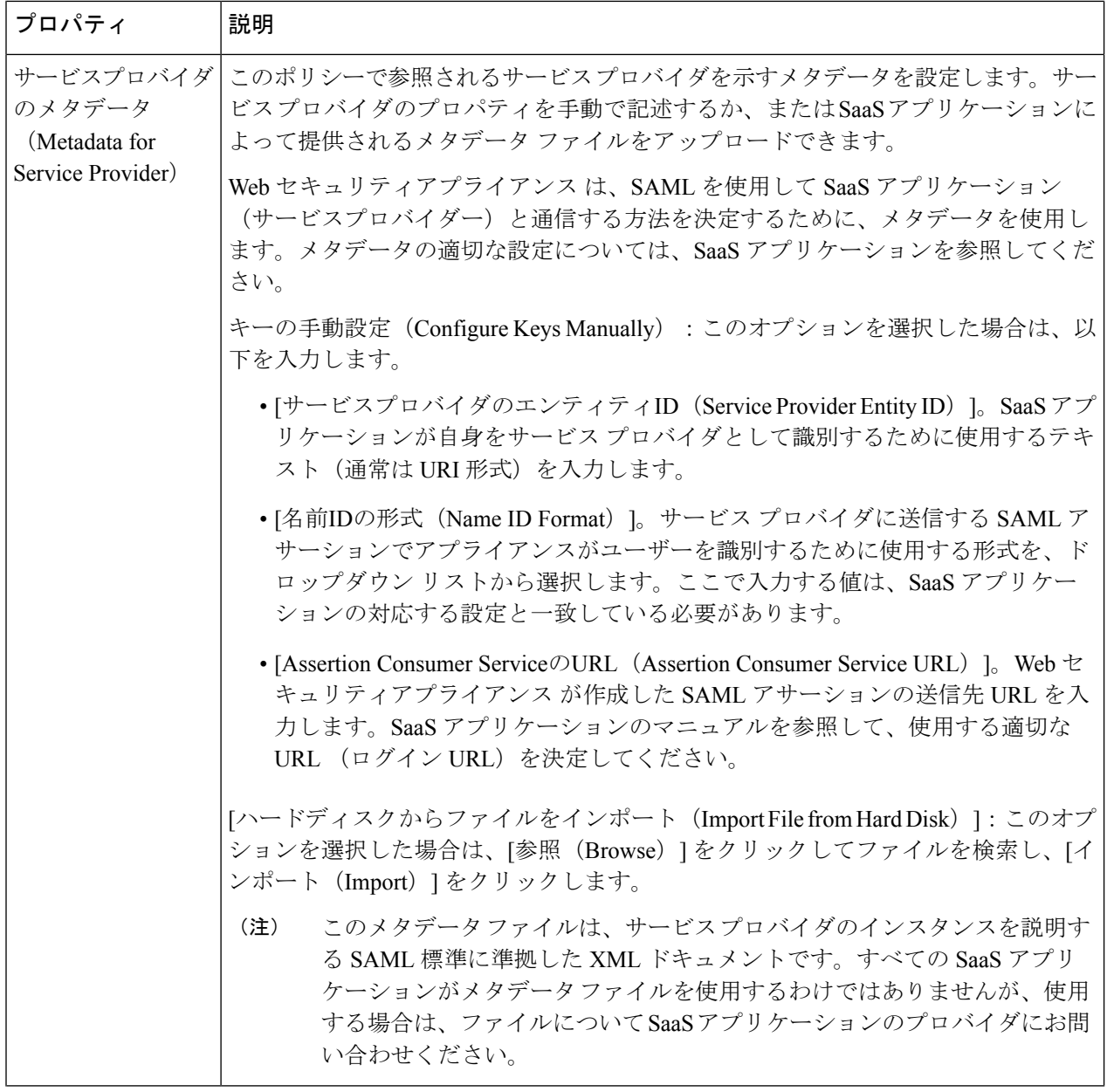

Ι

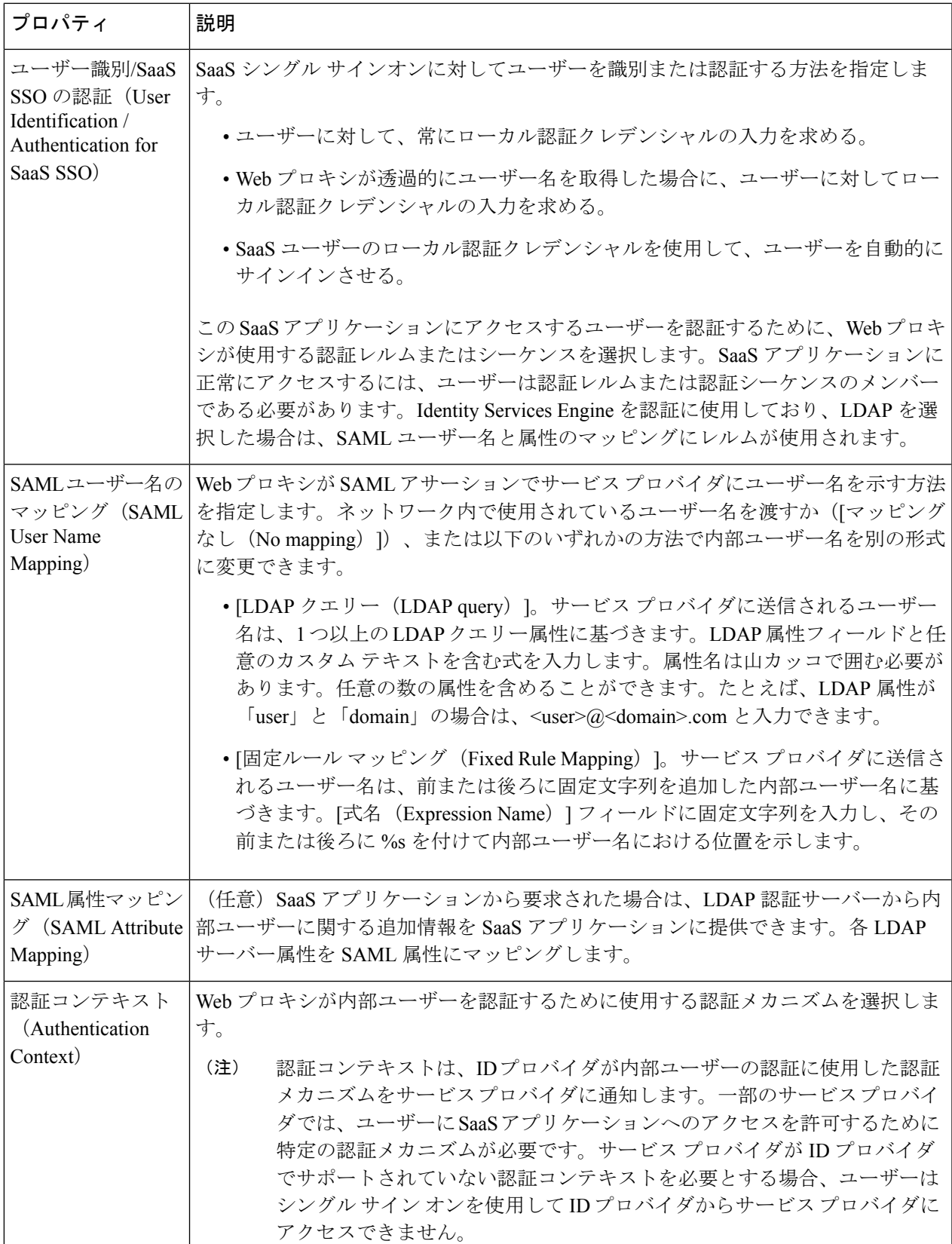

┙

ステップ **4** 変更を送信して確定します([送信(Submit)] と [変更を確定(Commit Changes)])。

### 次のタスク

アプリケーションを設定したのと同じパラメータを使用して、SaaSアプリケーション側にシン グル サインオンを設定します。

# シングル サイン オン **URL** へのエンドユーザー アクセス の設定

Web セキュリティアプライアンス を ID プロバイダーとして設定し、SaaS アプリケーション用 に SaaS アプリケーション認証ポリシーを作成すると、アプライアンスによってシングルサイ ンオン URL (SSO URL) が作成されます。Web セキュリティアプライアンス は SaaS アプリ ケーション認証ポリシーで設定されたアプリケーション名を使用して、シングルサインオン URL を生成します。SSO URL の形式は以下のとおりです。

http://*IdentityProviderDomainName* /SSOURL/*ApplicationName*

- ステップ **1** [Web セキュリティ マネージャ(Web Security Manager)] > [SaaS ポリシー(SaaS Policies)] ページで、シ ングルサインオン URL を取得します。
- ステップ **2** フロー タイプに応じてエンドユーザーが URL を使用できるようにします。
- ステップ **3** IDプロバイダによって開始されるフローを選択すると、アプライアンスはユーザーをSaaSアプリケーショ ンにリダイレクトします。
- ステップ **4** サービス プロバイダによって開始されるフローを選択する場合は、この URL を SaaS アプリケーションで 設定する必要があります。
	- 常にSaaSユーザーにプロキシ認証を要求する。ユーザーは有効なクレデンシャルを入力した後、SaaS アプリケーションにログインします。
	- SaaS ユーザーを透過的にサインインさせる。ユーザーは SaaS アプリケーションに自動的にログイン します。
		- アプライアンスが透過モードで展開されている場合に、明示的な転送要求を使用して、すべ ての認証済みユーザーに対するシングル サイン オン動作を実現するには、ID グループを設 定する際に、[明示的転送要求に同じサロゲート設定を適用(Apply same surrogate settings to explicit forward requests) 1設定を選択します。 (注)

翻訳について

このドキュメントは、米国シスコ発行ドキュメントの参考和訳です。リンク情報につきましては 、日本語版掲載時点で、英語版にアップデートがあり、リンク先のページが移動/変更されている 場合がありますことをご了承ください。あくまでも参考和訳となりますので、正式な内容につい ては米国サイトのドキュメントを参照ください。